## **D-Link**

# Kurzanleitung für die Installation

*Air***Plus GTM High Speed 802.11g USB Wireless Adapter**

Dieses Produkt ist für folgende **DWI-G122 Betriebssysteme geeignet: Windows XP, Windows 2000, Windows Me, Windows 98se**

## **Bevor Sie anfangen**

Als Mindestausstattung ist erforderlich:

- Ein Rechner mit einem freien USB-Port zum Anschließen des DWL-G122 Wireless USB-Adapters
- Ein Prozessor mit mindestens 300 MHz und ein Hauptspeicher von mindestens 32 MB
- Ein 802.11b/g Access Point (für Infrastructure Mode) oder ein anderer 802.11b/g Wireless Adapter (für Ad-Hoc, Peer-to-Peer Networking Mode)
- Ein korrekt eingerichteter USB-Controller

## **Prüfen Sie den Paketinhalt**

Mit dem Kauf Ihres DWL-G122 Adapters erhalten Sie folgendes Zubehör:

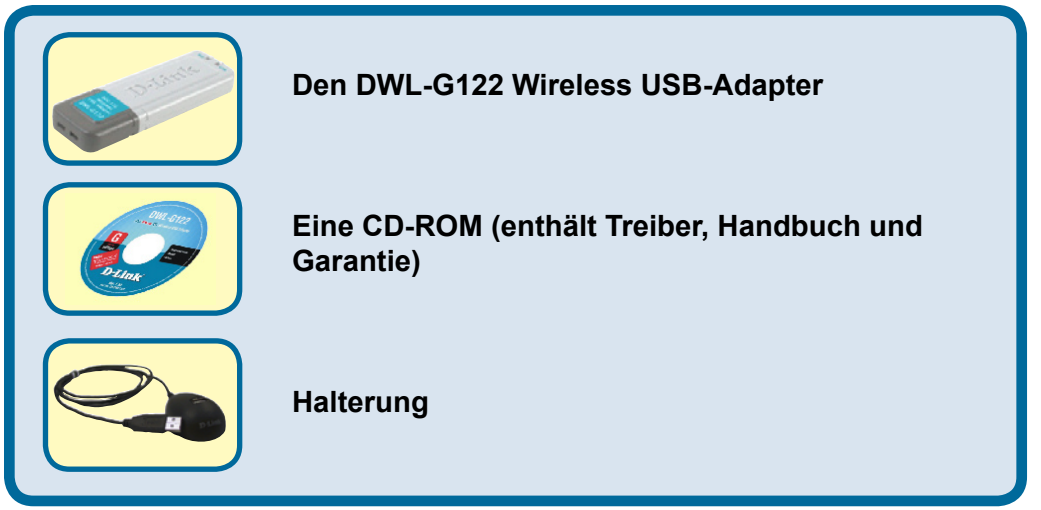

Bei Fehlen einiger der oben aufgeführten Positionen kontaktieren Sie bitte Ihren Fachhändler.

**©2004 D-Link Systems, Inc. Alle Rechte vorbehalten. Warenzeichen oder eingetragene Warenzeichen sind Eigentum der entsprechenden Inhaber. Änderungen an Software und Spezifikationen vorbehalten.** 

## **DWL-G122 Übersicht**

USB-Anschluss

Für den Anschluss an ihren USB-Port

#### Verbindung/Aktiv (LED)

**Link** – Zeigt an, dass der DWL-G122 Adapter korrekt im Rechner installiert ist. **Activity** – Diese LED leuchtet/blinkt bei Empfang/Versand von Daten

### Antenne

Für drahtlose Verbindung zu 802.11b/g-Netzen.

## **Legen Sie die D-Link CD-ROM in Ihren Rechner ein.**

**Starten Sie den Rechner** und **legen** Sie die **D- Link** *Air***Plus GTM DWL-G122 Treiber-CD**  in das CD-ROM-Laufwerk **ein**. Die im Folgenden dargestellten Anleitungsschritte erscheinen unter **Windows XP.** Alle Arbeitsschritte und Anzeigen erscheinen in ähnlicher Form auch unter den anderen Windows-Betriebssystemen.

Nun wird der Installationsbildschirm angezeigt.

Klicken Sie auf Install Drivers

 **Installieren Sie den DWL-G122 USB-Adapter NICHT bevor die Treibersoftware von der D-Link-CD installiert ist!**

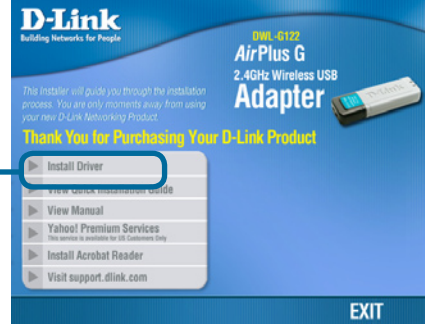

Sollte die CD nicht automatisch gestartet werden, klicken Sie auf die **Start-**Schaltfläche von Windows, gehen Sie auf **Ausführen** und geben dann "D: **\\Driver\Setup.exe**" ein. Nach dem Start der CD gehen Sie weiter zum nächsten Bildschirm.

Der Buchstabe ..D" steht für Ihr CD-ROM-Laufwerk. Ihr Laufwerk kann auch einen anderen Buchstaben haben.

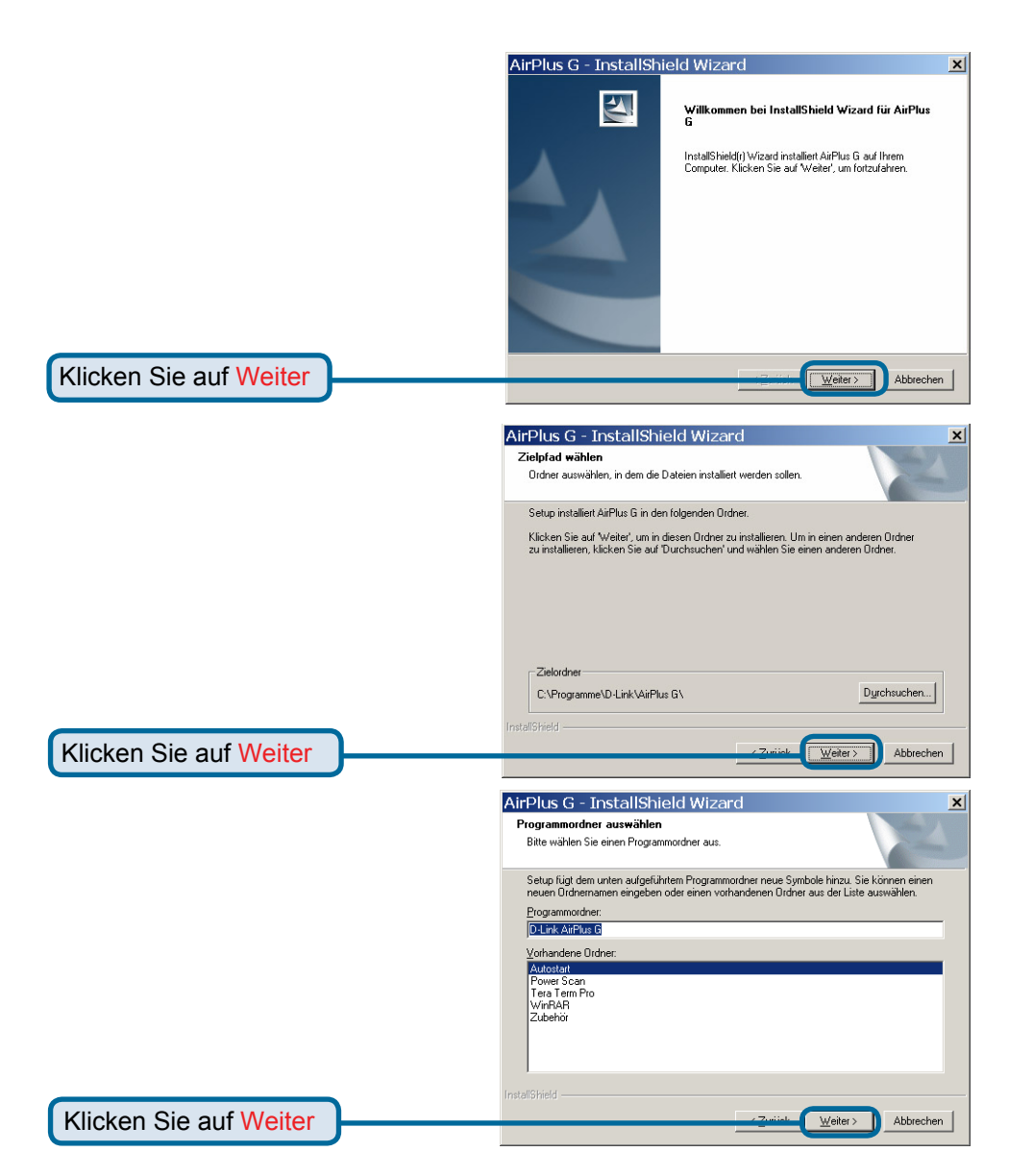

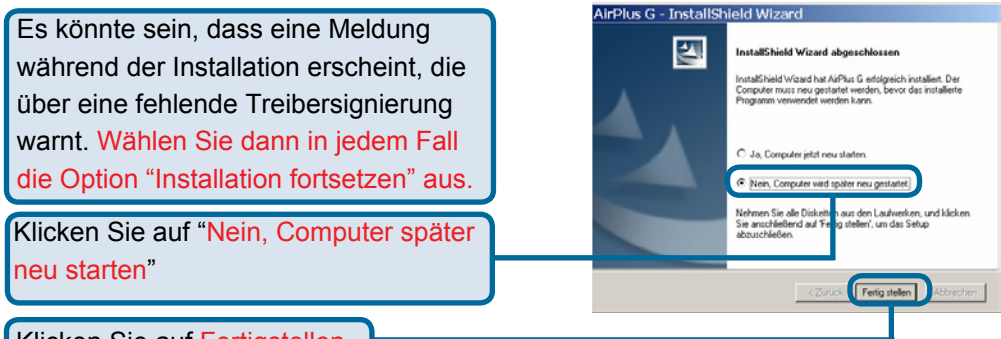

Klicken Sie auf Fertigstellen

**Führen Sie einen Neustart ihres Rechners aus**

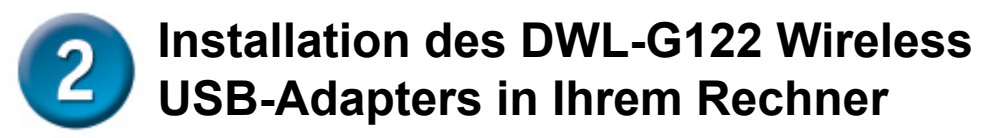

A. Schalten Sie Ihren Rechner aus.

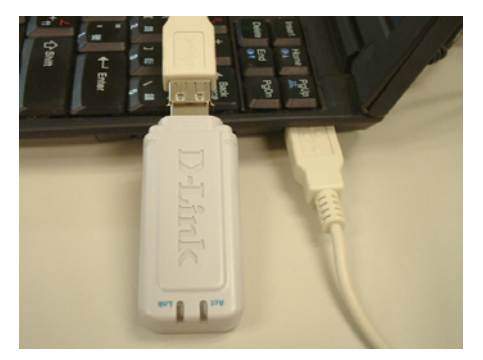

B. Verbinden Sie ein Ende des USB-Adapters mit dem mitgelieferten USB-Kabel und das andere Ende mit dem USB-Anschluss Ihres Computers.

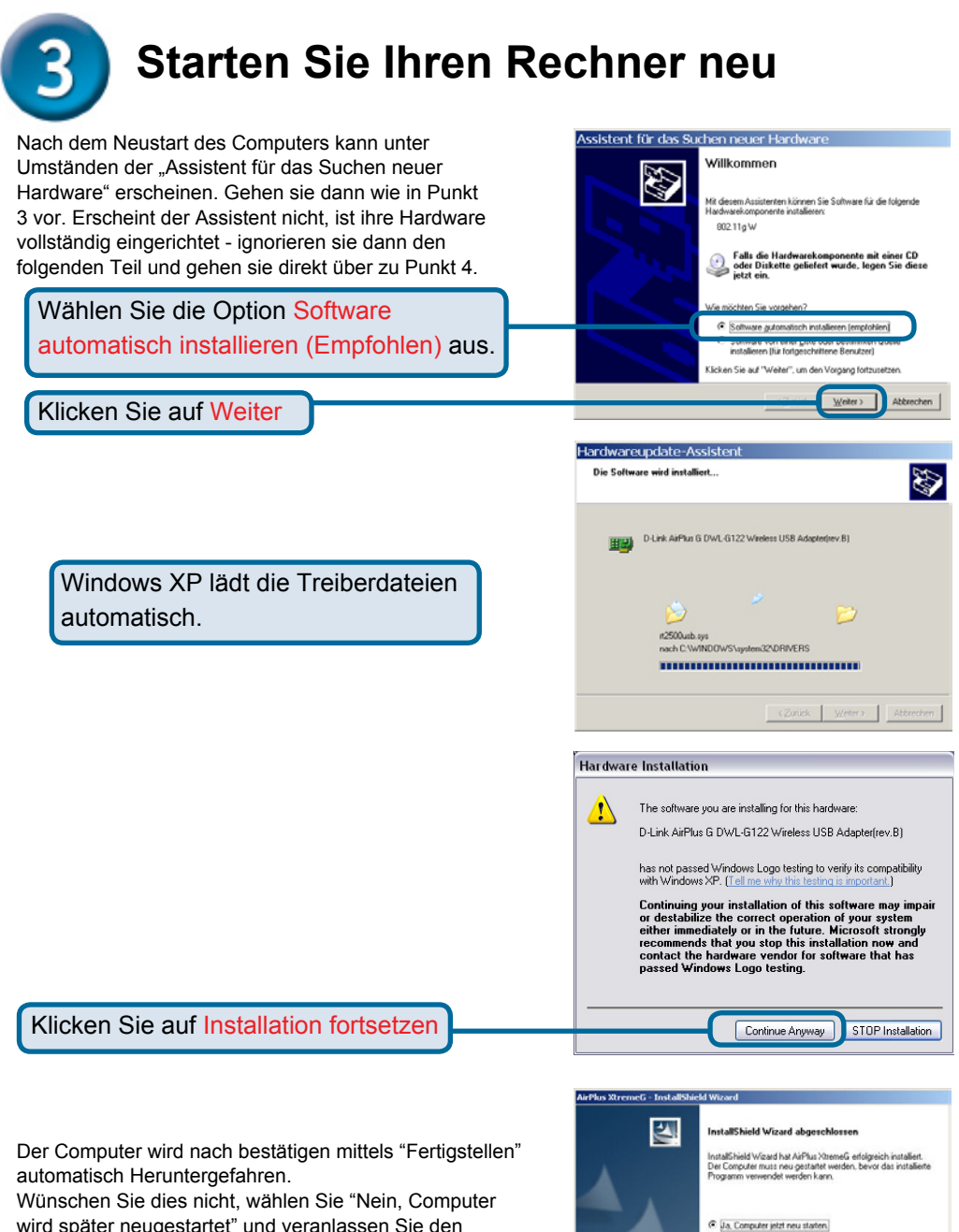

wird später neugestartet" und veranlassen Sie den Neustart selbst.

C Nein, Computer wird später neu gestartet. Nehmen Sie alle Disketten aus den Laufwerken, und klicken<br>Sie anschließend auf Ferlig stellen', um das Setup<br>abzuschließen.

Klicken Sie auf Fertigstellen

 $\sqrt{\mathbf{B}}$  Bei der Installation auf einem Windows XP/2000-System erscheint eine dem Fenster Digitale Signatur Nicht gefunden entsprechende Anzeige.

#### Digitale Signatur nicht gefunden

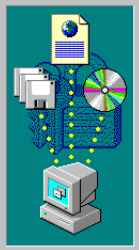

Mit der digitalen Signatur von Microsoft wird sichergestellt, dass die Software unter Windows getestet und seit dem<br>Testen nicht verändert wurde. Die Software, die Sie jetzt installieren möchten, enthält<br>keine digitale Signatur von Microsoft. Aus diesem Grund<br>kann nicht garantiert werden, dass die Software<br>einwandfrei unter Windows ausgeführt werden kann. D-Link AirPlus G DWL-G122 Wireless USB-Adapter Besuchen Sie die Windows Update-Website unter<br>http://windowsupdate.microsoft.com, um festzustellen,<br>welche von Microsoft digital signierte Software verfügbar Soll die Installation fortgesetzt werden?

Nein

**Baltinia Antaloga Lunio** 

Details

Ja

м

Klicken Sie auf Ja, um die Installation abzuschließen.

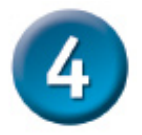

### **Glückwunsch! Die Installation ist nun abgeschlossen.**

Wenn Sie unter Windows XP weitermachen (bzw. nach dem Neustart unter einem anderen Betriebssystem) wird das D-Link *Air*Plus GTM DWL-G122 Configuration Utility automatisch aufgerufen. Das entsprechende Programmsymbol wird unten rechts im Bildschirm (in der Tastkleiste) angezeigt. Wenn der Adapter richtig installiert wurde erscheint bei einem Doppelklick auf das Konfigurationsprogramm die Oberfläche. Sollte Diese nicht erscheinen, prüfen sie ob nicht Windows XP selbst den Start verhindert. Gehen Sie dabei wie im Anhang beschrieben vor.

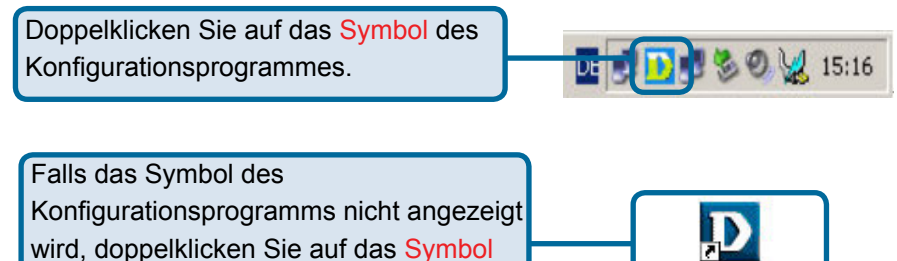

(Verknüpfung) auf dem Arbeitsplatz.

16

## **Anhang A**

### **Bei Problemen mit dem Start des Konfigurationsprogramm**

Falls unter Windows XP das Programm Xtreme G verwendet werden soll, bzw. es nicht startet, führen Sie folgende Schritte aus:

Klicken Sie mit der rechten Maustaste einmal auf das Symbol für die Netzwerkeinstellungen in Windows XP. Wählen sie dann "Verfügbare drahtlose Netzwerke anzeigen" und bestätigen mit der linken Maustaste.

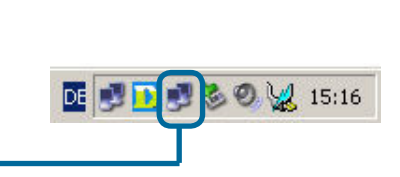

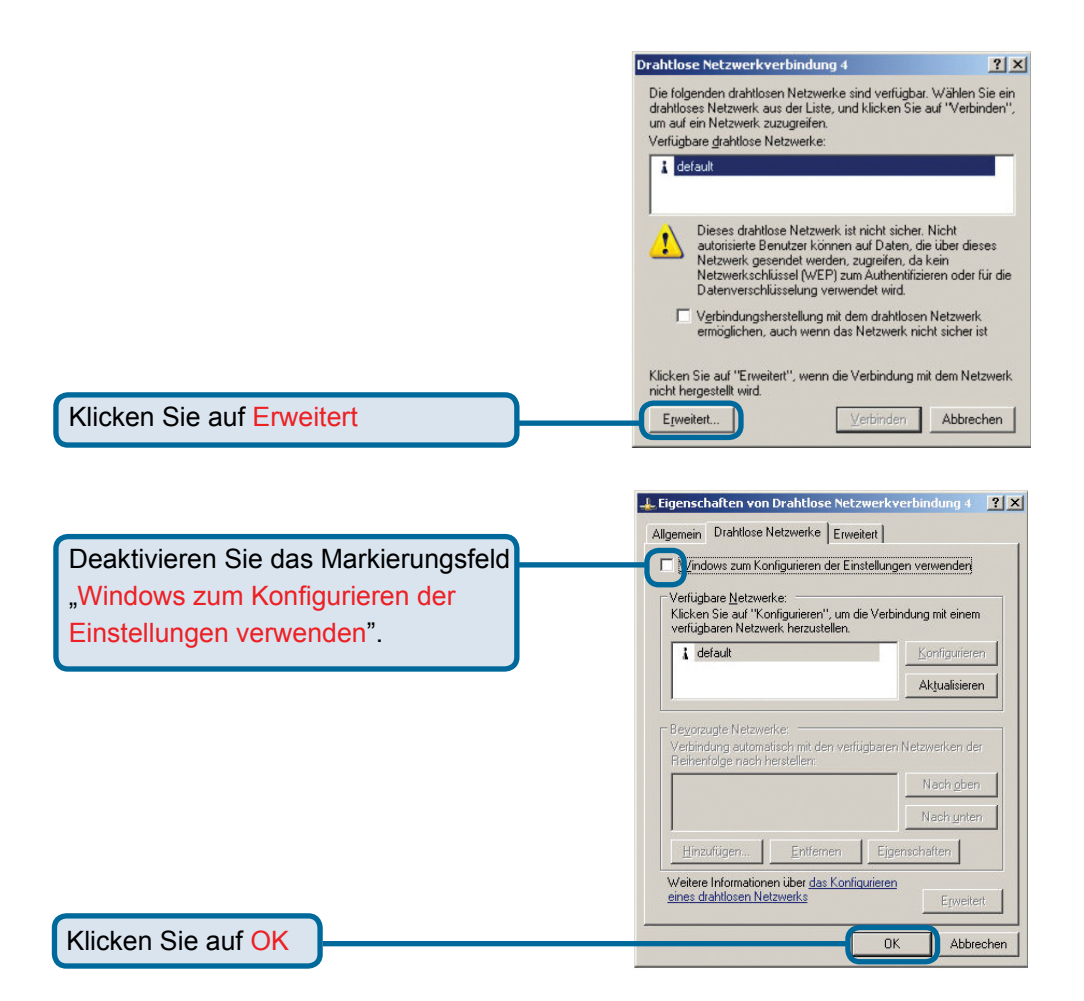

## **Anhang B Benutzung des Konfigurationsprogrammes**

**A. Status:** Angezeigt wird die Hardware-Adresse (MAC-Adresse, Media Access Control) des Access Point, mit dem die DWL-G650 verbunden ist. **B. SSID:** Zeigt den Namen des drahtlosen Netzwerks (SSID, Service Set Identifier) an. Werksseitig ist dieser Wert auf "default" (Standard) eingestellt. **C. Frequenz:** Zeigt den aktuellen Übertragungsstandard nach 802.11g oder 802.11b an. **D. Wireless Modus:** Angezeigt wird ob sich der Adapter im Infrastruktur-Modus (Verbunden mit einem Access Point/Router) oder im Adhoc-Modus (Verbunden mit einem 2. Wireless Adapter) befindet.

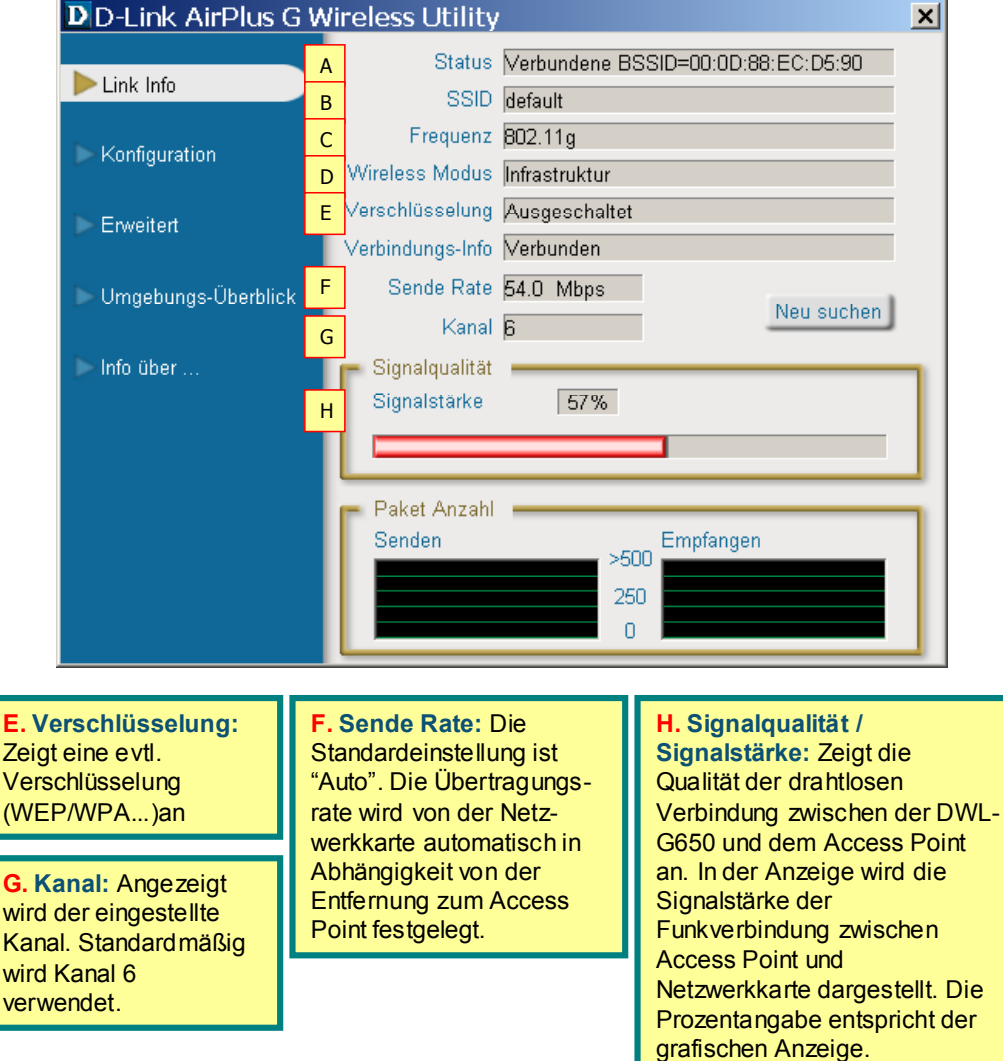

## **Anhang B Benutzung des Konfigurationsprogrammes**

**A. SSID:** Zeigt den Namen des drahtlosen Netzwerks (SSID, Service Set Identifier) an. Werksseitig ist dieser Wert auf "default" (Standard) eingestellt. Tragen Sie hier den SSID des Wireless Router oder des Access Point ein.

**B. Wireless Modus:**  Werksseitig ist der Modus auf **"Infrastructure"- Netzwerk** voreingestellt. Der Ad-hoc-Modus wird für ein Peer-to-Peer-Netzwerk verwendet.

**C. Verschlüsselung:** Schalten Sie hier die Verschlüsselung Ein oder Aus. Die Authentifizierung kann erst nach Einschalten ausgewhöt werden!

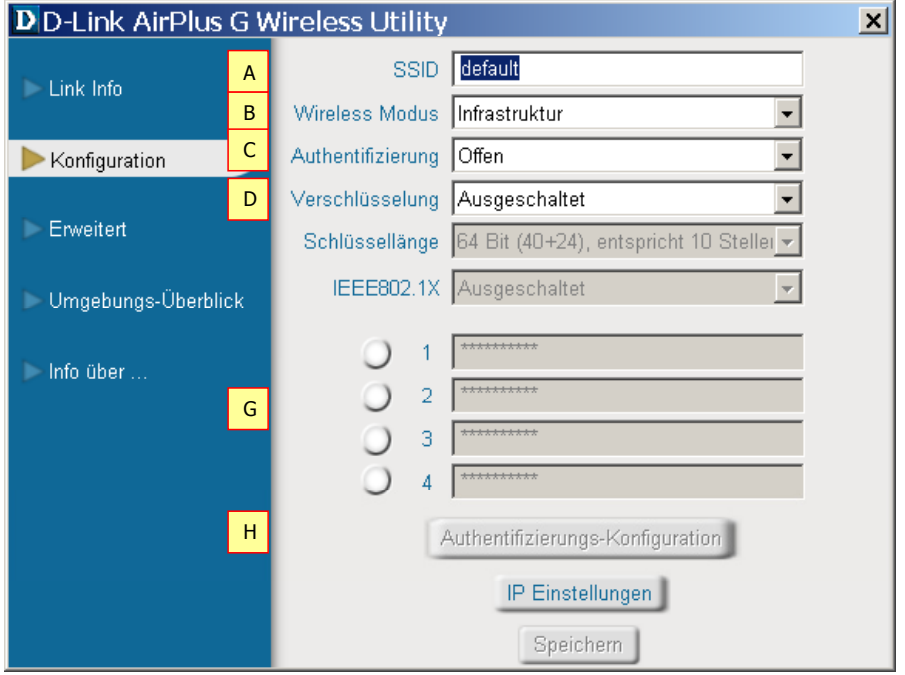

**D. Authentifizierung:** Hier können Sie folgende Einstellungen treffen:

- Offen (Keine Verschlüsselung)
- Gemeinsam genutzt (WEP-Verschlüsselung)

WPA (Nur in Verbindung mit einem Radius-Server)

WPA-PSK (Erweitertes WEP, welches im Gegensatz zu WPA keinen Radius-Server benötigt)

**G. 1-4:** Geben Sie hier bei einer WEP-Verschlüsselung ihre Passwörter ein

**H. Authentifizierungs-Konfiguration:** Nur anwählbar bei einer WPA oder WPA-PSK Verschlüsselung. Geben Sie dann die WPA-Parameter auf dem sich öffnenden Fenster ein.

## **Anhang C IP-Adresse konfigurieren**

### **Statische IP-Adresse unter Windows 2000/XP zuweisen**

Gehen Sie folgendermaßen vor, um dem Computer, der zur Konfiguration des Gerätes verwendet werden soll, eine statische IP-Adresse zuzuweisen.

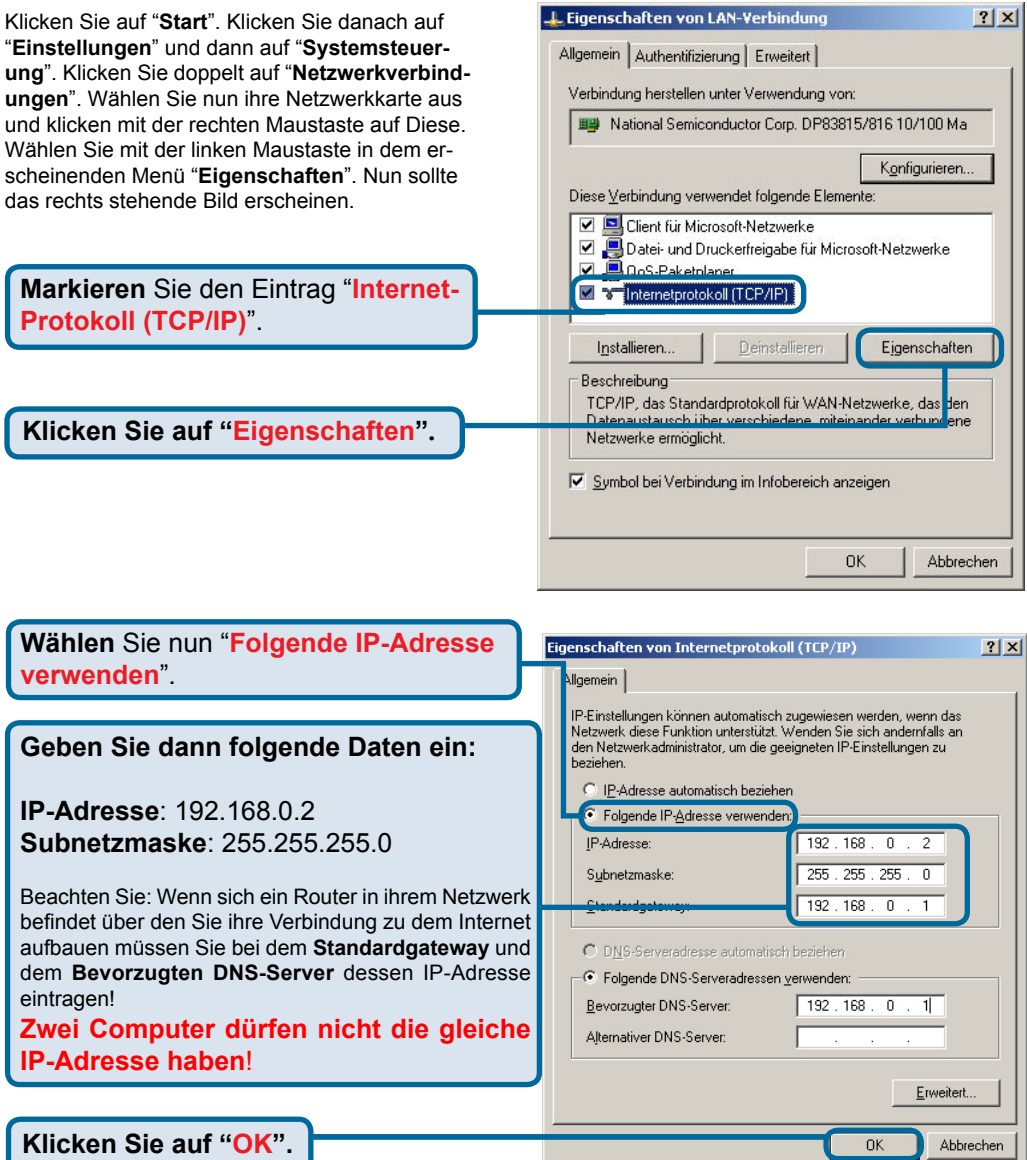

## **Anhang C**

### **IP-Adresse konfigurieren**

#### **Dynamische IP-Adresse unter Windows 2000/XP zuweisen**

Gehen Sie folgendermaßen vor, um dem Computer, der zur Konfiguration des Gerätes verwendet werden soll, eine dynamische IP-Adresse zuzuweisen. Diese Option wird verwendet, wenn im lokalen Netzwerk ein DHCP-Server verfügbar ist. (z. B. ein Router)

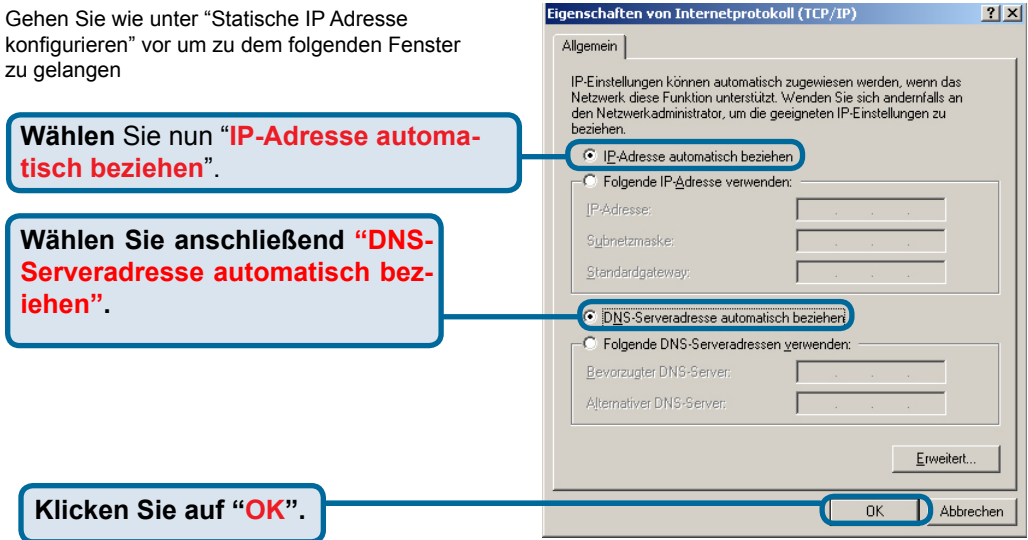

### **Anhang C IP-Adresse konfigurieren**

### **Unter Apple Macintosh OS X:**

Öffnen Sie die Systemeinstellungen in dem Apple-Menü und klicken Sie auf Netzwerk

**Klicken** Sie auf "**Netzwerk**".

### **Dynamische IP-Adresse einstellen**

Wählen Sie unter **"Anzeigen"** den Eintrag **"Ethernet (integriert)"**.

Als nächstes wählen Sie das Register **"TCP/IP"** und unter **"Ipv4 konfigurieren**". DHCP" aus.

Klicken Sie auf "Jetzt anwenden" – nach ein paar Sekunden werden die fehlenden Daten automatisch ergänzt. Sie können den Dialog dann schließen.

#### **Statische IP-Adresse einstellen**

Gehen Sie wie in dem oberen Beispiel vor, klicken Sie jedoch unter "Ipv4 konfigurieren" nicht DHCP, sondern Manuell an.

 $\ddot{\cdot}$ Anzeigen: Ethernet (integriert) TCP/IP PPPoE AppleTalk Proxies Ethernet Wählen Sie **"Manuell"** aus. 4 konfigurieren: Manuell IP-Adresse: 192.168.0.2 **Geben Sie hier folgende Daten ein:** eilnetzmaske: 255.255.255.0 IP-Adresse: 192.168.0.2 Router: 192 168 0 1 Teilnetzmaske: 255.255.255.0 DNS-Server: Router: 192.168.0.1 Domain-Namen: (Optional) DNS-Server: 192.168.0.1 IB-6-Adresser (IPv6 konfigurieren...  $(2)$ Klicken Sie auf "**Jetzt anwenden**" Klicken Sie in das Schloss, um Änderungen zu verhindern. und schließen Sie das Menü. Jetzt anwenden

**AAA** 

Persönlich F

Dashboard &

**Hardware**  $\bullet$ 

Rivetooth

System

 $\odot$ 

Bedienungs<br>hilfen Sonstige Ö Déjà Vu  $000$ 

Internet & Netzwerk  $\bigcirc$ 

 $\boxed{4 \Rightarrow}$   $\boxed{$  Alle einblenden

ш,

**Dock** 

 $\odot$ 

CDs & DVDs

11

 $\boxed{4}$  D  $\boxed{$  Alle einblenden

Umgebung: WG

IPv4 konfigurieren: Manuell  $IP-Adresce$   $0.0.0.0$ Teilnetzmaske: 255.255.255.0 **Router:** DNS-Server: Domain-Namen

IB-6-Adresser

 $\boxed{4}$   $\rightarrow$   $\boxed{$  Alle einblenden

 $000$ 

Anzeigen: Ethernet (integriert)

Floor konfigurieren.

**The Klicken Sie in das Schloss, um Änderungen zu verhindern** 

Umgebung: WG

TCP/IP PPPoE AppleTalk Proxies

Drucken &

Q

 $\mathcal{Q}$ 

Classic

Systemainstellungen

 $\circ$ 

Energie

 $\circledast$ 

 $\bigoplus$ 

Netzwerk

 $\bullet$ 

Landesein- Schreibtisch &

 $\sqrt{2}$ 

 $\bullet$ 

Sicherheit

 $\Rightarrow$ 

Tastatur &

8

 $\overline{a}$ 

 $\overline{\cdot}$ 

 $\overline{\cdot}$ 

(Ontional)

Jetzt anwenden

 $\overline{\circ}$ 

 $\cdot$ 

Assistent

Notmund

 $(2)$ 

Frhernet

 $\bullet$ 

Spotlight

 $\mathbf{r}$ 

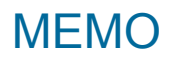

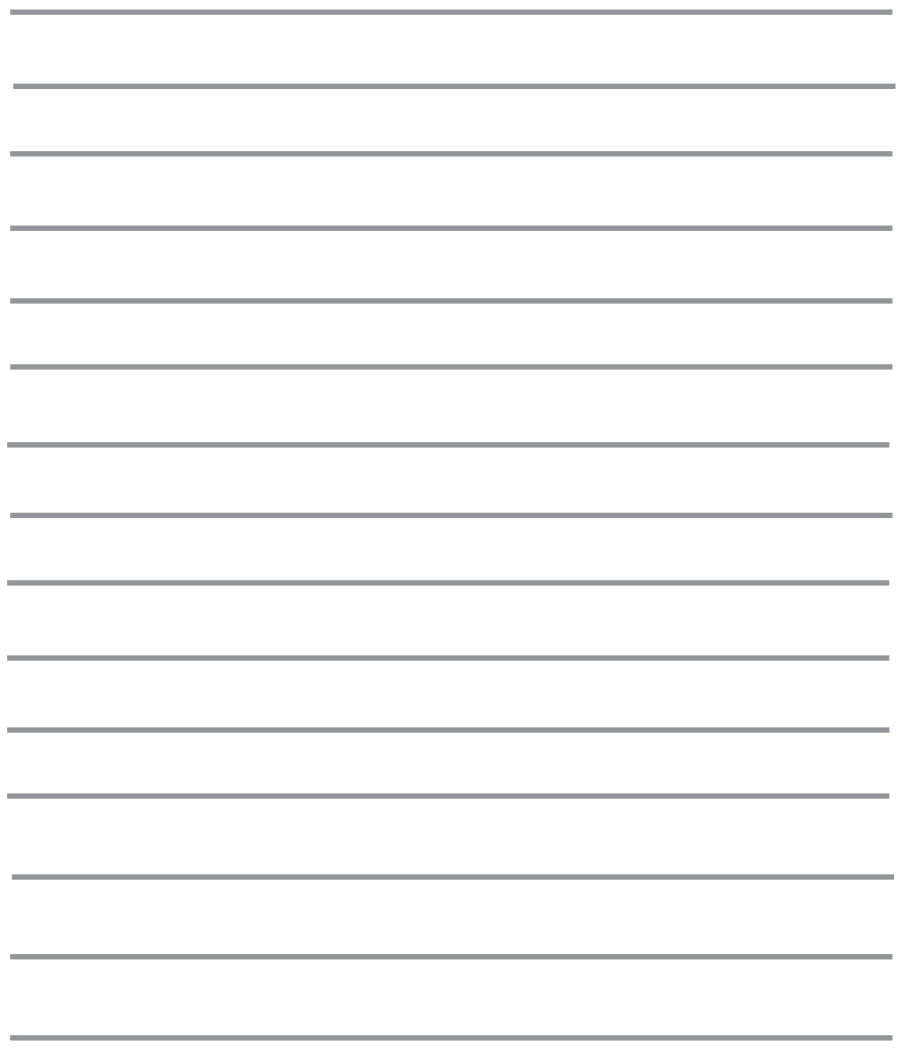

## **Technische Unterstützung**

Aktualisierte Versionen von Software und Benutzerhandbuch finden Sie auf der Website von D-Link.

D-Link bietet kostenfreie technische Unterstützung für Kunden innerhalb Deutschlands, Österreichs, der Schweiz und Osteuropas.

Unsere Kunden können technische Unterstützung über unsere Website, per E-Mail oder telefonisch anfordern.

> Web: http://www.dlink.de E-Mail: support@dlink.de Telefon: 01805 2787\* \*0,12€/Min aus dem Festnetz der Deutschen Telekom.

Telefonische technische Unterstützung erhalten Sie Montags bis Freitags von 09.00 bis 17.30 Uhr.

Wenn Sie Kunde von D-Link außerhalb Deutschlands, Österreichs, der Schweiz und Osteuropas sind, wenden Sie sich bitte an die zuständige Niederlassung aus der Liste im Benutzerhandbuch.

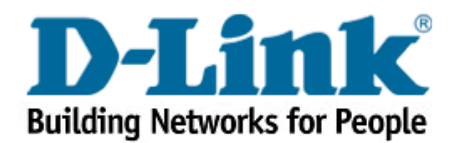